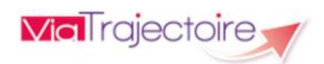

# **Tableau de bord Médecin Coordonnateur**

## **ViaTrajectoire pour les médecins coordonnateurs**

En tant que médecin coordonnateur, ViaTrajectoire® vous permet de **gérer électroniquement les dossiers de demande d'admission ou de prise en charge de vos patients âgés :**

→ **à la recherche d'un établissement d'hébergement pour personnes âgées :** EHPAD, Résidence Autonomie ou d'une unité de soins de longue durée (USLD)

**.. à la recherche d'une structure de soins de suite :** en Soins Médicaux et de Réadaptation (SMR), en hospitalisation à domicile (HAD) ou vers des unités de soins palliatifs (USP)

#### **Accès au site ViaTrajectoire** directement sur le web

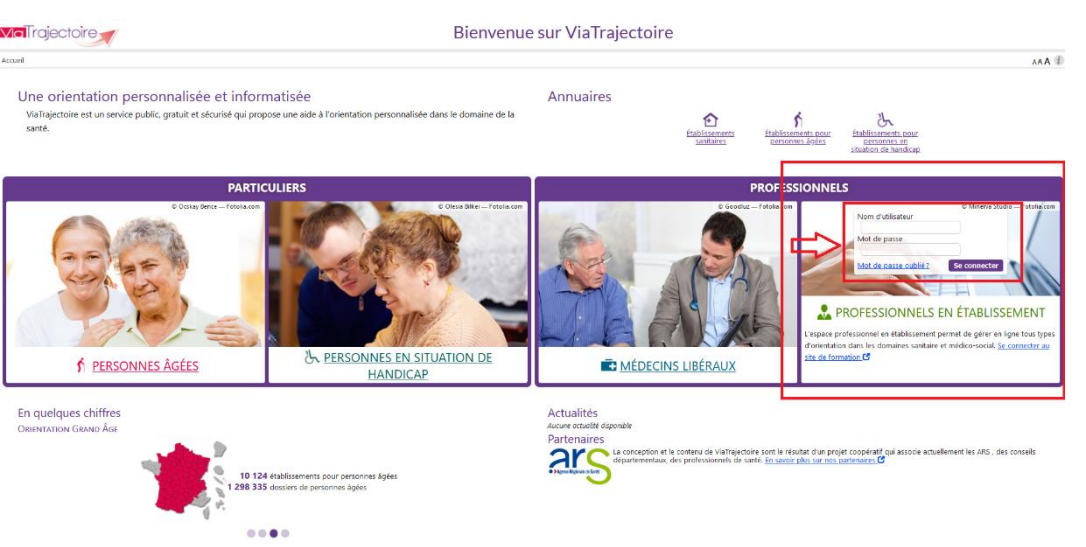

# **[www.viatrajectoirefr](http://www.viatrajectoirefr/)**

Connectez-voussur l'espace **« Professionnels en Établissement »** Saisissez votre **Nom d'utilisateur** et votre **Mot de passe**

En cas d'oubli, cliquez sur **« Mot de passe oublié »** et suivez la procédure. Un lien pour créer un nouveau mot de passe voussera envoyé sur votre messagerie.

Un tableau de bord propre à chaque module (Sanitaire – Grand Âge) vous permettra de gérer les demandes d'admission de vos patients âgés.

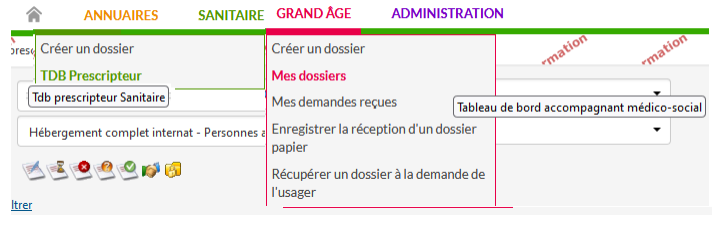

#### Une ligne du tableau de bord = Une demande = Un aperçu rapide et clair

#### **TDB Prescripteur Sanitaire**

Le tableau de bord présente 5 onglets :

- **Demandes en cours** de rédaction ou d'orientation
- **Anticipées** : hospitalisations programmées
- **Retour à domicile avant SSR** : dossiers de patients rentrés au domicile en attente de prise en charge en SSR quel que soit le statut de la demande
- **Patients sortis** : admissions effectives et finalisées par le receveur
- **Archivées** : archivage automatique des demandes finalisées ou annulées
- **Annulées** : demandes annulées par le prescripteur

#### **TDB Prescripteur Grand-Âge : Mes dossiers**

Le tableau de bord présente 5 onglets :

- **Dossiers en cours :** dont l'unité à la responsabilité
- **Non suivis** : dossiers créés par la structure mais dont celle-ci n'a plus la responsabilité
- **Admis** : dossiers faisant l'objet d'une admission effective
- **Archivés** : dossiers admis ou annulés depuis plus de 3 mois
- **Annulées** : dossiers annulés avec rappel des motifs

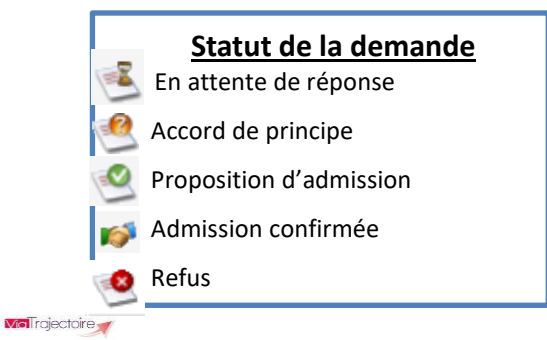

**Mel** rajectoire -ViaTrajectoire pour les médecins libéraux 1 ViaTrajectoire pour les médecins libéraux 2

# **Création d'une demande Sanitaire pour des soins de suite**

(SMR, HAD, Unités de soins Palliatifs)

## **1 -Création et renseignement de la demande**

1. Menu SANITAIRE, sélectionner Créer un dossier

Sélectionner l'établissement et l'unité prescriptrice.

*Par défaut, les champs seront renseignés au regard de vos habilitations.*

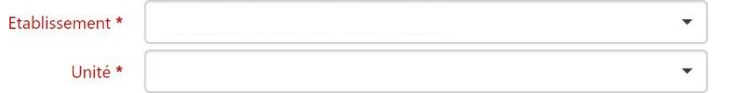

2. **Renseigner les champs obligatoires** permettant d'identifier le patient :

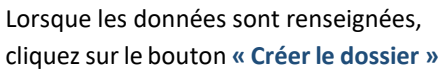

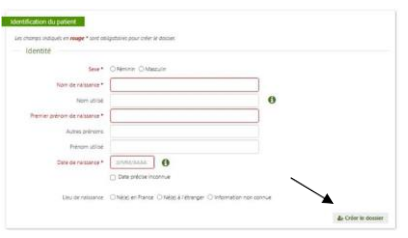

#### **3. Compléter les 5 volets de la demande Sanitaire**

**Le volet « Orientation »** détermine le type de soins de suite **préconisé**. Une autre orientation peut cependant être sélectionnée en cliquant sur les pavés gris en bas du volet.

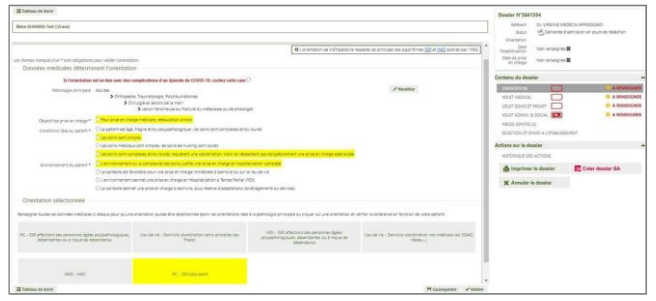

Renseigner les **volets « Médical », « Soins et Projet » « Administratif et social » et le Service demandeur** : Pour chaque volet, cliquer sur **H** Sauvegarder pour enregistrer les données renseignées sur le volet et sur *v*uider pour finaliser. Après validation, vous pouvez apporter des modifications, pour se faire, cliquez sur *Modifier* puis sur *Valider* lorsque la modification sera terminée.

**Nota** : les volets à renseigner sont matérialisés à droite de l'écran par des « piles » rouges :  $\Box$ 

volet vide, à renseigner /  $\Box$  volet à compléter.

**Lorsque tousles voletssont validés , la demande peut être envoyée**.

## **2 -Envoi et suivi de la demande en soins de suite**

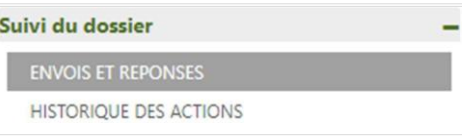

1. Cliquer sur **« Rechercher des unités »,** puis **sélectionnez les unités receveuses destinataires de la demande d'admission** en cochant la case située en bout de ligne, puis cliquer sur **« Sélectionner ».**

Si une unité receveuse ne figure pas dans la liste, il est possible de la rechercher en effectuant une **« Recherche par mots clés »**.

La liste des unités sélectionnées apparaît. Cliquez sur le bouton Envoyer la demande pour la transmettre aux unités choisies.

## 2. **Une unité receveuse propose d'accueillir le patient** :

Si l'unité receveuse convient, confirmer la demande dans l'onglet **« Envois et réponses »**  (cliquer sur le bouton **« Confirmer la demande »** en face de l'unité receveuse ayant donné un accord). En effectuant cette confirmation, les demandes envoyées à d'autres unités receveuses seront annulées automatiquement.

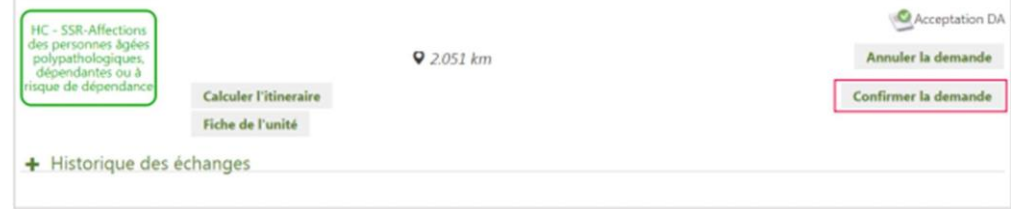

La demande passe alors au statut **« Accord confirmé »** 

La finalisation du dossier se fera par l'unité receveuse lorsqu'elle attestera de l'arrivée du patient et indiquera la date réelle d'admission.

**Mell**raiectoire

# **Création d'un dossier de demande d'admission en établissement**

# **d'hébergement pour personne âgées**

(EHPAD, Résidence autonomie, USLD)

## **1-Création d'un dossier d'admission en établissement pour personnes âgées**

1. Menu **GRAND ÂGE**, choisissez **Créer un dossier**

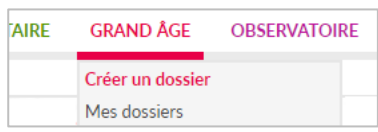

Sélectionner l'établissement et l'unité prescriptrice.

*Par défaut, les champs seront renseignés au regard de vos habilitations.*

2. **Renseigner les champs obligatoires** permettant d'identifier le patient :

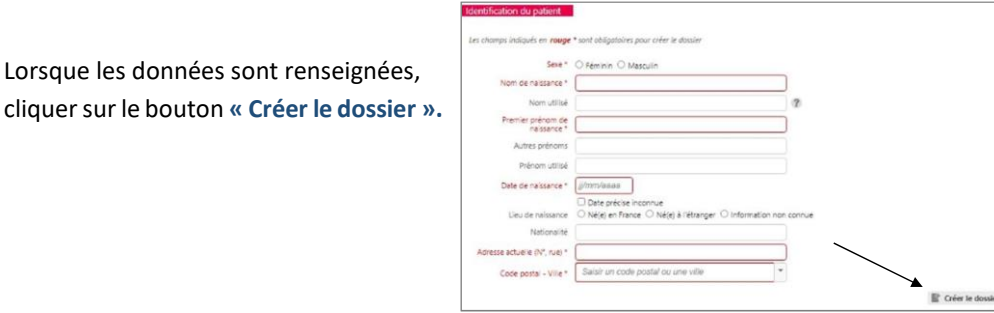

## **3. Compléter les 3 volets du dossier Grand Âge**

Renseigner les **volets Administratif, Médical et autonomie :** Pour chaque volet, cliquer sur **H** sauvegarder pour enregistrer les données renseignées sur le volet et sur valider pour finaliser. Après validation, vous pouvez apporter des modifications, pour se faire, cliquez sur  $\bigtriangledown$  Modifier puis sur  $\bigtriangledown$  Valider lorsque la modification sera terminée.

Pour gagner en temps et en qualité d'information, utilisez la sélection des pathologies dans le volet médical (**« ajouter une pathologie »**) :

**Nota :** les volets à renseigner sont matérialisés à droite de l'écran par des « piles » rouges :

 $\Box$  volet vide, à renseigner /  $\Box$  volet à compléter.

**Lorsque tousles voletssont validés , la demande peut être envoyée**.

- **2 -Envoi et suivi d'un dossier d'admission en établissement pour personnes âgées**
- 1. Pour rechercher des établissements d'hébergement, cliquer sur **« Recherche d'établissement »** dans la colonne de droite.

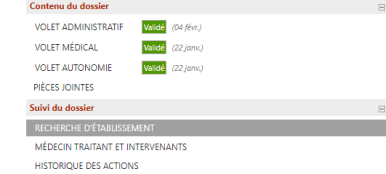

2. Définir les critères de recherche puis cliquer sur **Rechercher** 

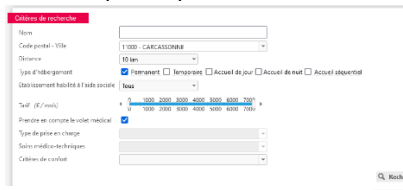

3. Sélectionnez les établissements choisis par l'usager puis <sup>De</sup> Envoyer II est nécessaire de cliquer sur « envoyer » après avoir sélectionné les établissements.

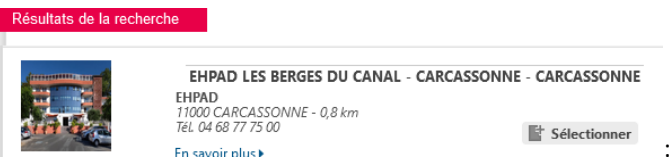

4. La liste des établissements sélectionnés apparait et permet le suivi des réponses

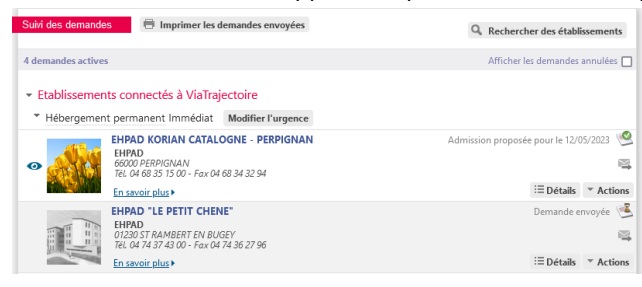

5. **Une structure d'accueil pour personne âgée vous propose d'accueillir le patient** :

Si la structure convient, **Accepter** l'admission grâce au bouton **Actions**

Tout en acceptant, vous pouvez maintenir la ou les demandes faites dans d'autres établissements

> La finalisation du dossier se fera par la structure receveuse lorsqu'elle confirmera l'admission du patient en indiquant la date d'arrivée.